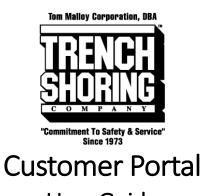

# User Guide

#### Table of Contents

| Login                         | . 2 |
|-------------------------------|-----|
| Forgot Password               | . 3 |
| Dashboard                     | . 5 |
| Equipment on Rent             | . 6 |
| Contracts                     | . 7 |
| nvoices / Credit Memos        | . 9 |
| Addresses                     | 11  |
| Account Details               | 12  |
| Search / Filter / Sort Tables | 13  |

#### Login

To login to the Trench Shoring Company Customer Portal please visit https://portal.trenchshoring.com. You should have already received an account login from Trench Shoring Company. If a login is needed please reach out to your account representative or portal@trenchshoring.com.

To login simply insert the credentials provided at the login screen. *"Remember me"* will keep your session remembered in the browser for up to 2 weeks to help prevent repetitive login requests.

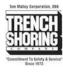

☆ Home > My account

#### My account

| Login                       |
|-----------------------------|
| Username or email address * |
| customer                    |
| Password *                  |
|                             |
| Z Remember me               |
| Log in                      |

Lost your password?

#### Forgot Password

To reset a password if forgotten simply click on "Lost your password?".

☆ Home > My account

My account

Login

Username or email address \*

Password \*

🗆 Remember me

Log in

Lost your password?

On the lost password page input your username or email and click on "Reset password".

Home > My account > Lost password

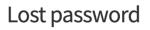

Lost your password? Please enter your username or email address. You will receive a link to create a new password via email.

| Username or email |   |
|-------------------|---|
| customer          | 0 |
|                   |   |
| Reset password    |   |

You should receive a success message that an email has been sent to reset your password. Visit your email inbox. Click on the reset password link in the email you receive.

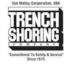

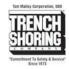

☆ Home > My account > Lost password

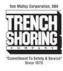

#### Lost password

Password reset email has been sent.

A password reset email has been sent to the email address on file for your account, but may take several minutes to show up in your inbox. Please wait at least 10 minutes before attempting another reset.

After clicking the reset link, you will be directed to the password change form. **Type your new password in both fields.** Your password will now be reset. **Login with your existing username / email and new password.** 

☆ Home > My account > Lost password

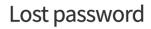

Enter a new password below.

New password \*

Re-enter new password \*

Save

#### Dashboard

The dashboard provides quick links to the various areas of the customer portal. **Click on any of the links to visit the desired section.** 

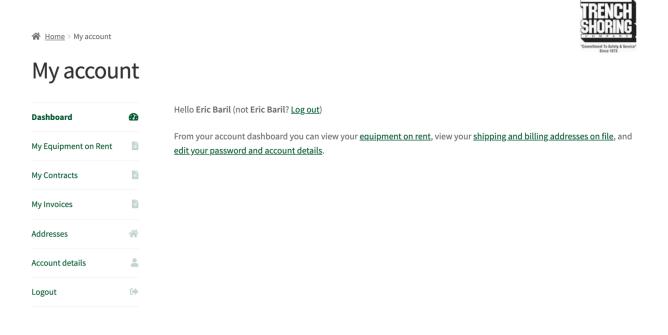

#### Equipment on Rent

The equipment on rent report provides a live view of the equipment open on each contract for your account. To view the equipment on rent screen simply **click on "My Equipment on Rent".** On the screen you have the ability to sort by any columns, search, and export to excel or csv. **See the Search / Filter / Sort Tables** section for more details.

☆ Home > My account

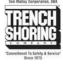

#### My Equipment on Rent

| Dashboard                    |   | Show 10 rows 🗸  | entries Exce  | l CS  | /                                            | Searc                         | h: 1329        |                 |
|------------------------------|---|-----------------|---------------|-------|----------------------------------------------|-------------------------------|----------------|-----------------|
| My Equipment on Rent         | Ľ | Contract<br>No. | Date 🔶<br>Out | Qty 🔅 | Rates                                        | Description $\Leftrightarrow$ | Job #          | <b>P.O.</b> # 👙 |
| My Contracts<br>My Invoices  | Ē | RC20013291      | 06/16/2020    | 5     | Day:\$4.55<br>Week:\$31.85<br>Month:\$127.40 | TRENCH TOP 5'X8'<br>TREATED   | 1332257U       | 1332257U        |
| Addresses<br>Account details | * | RC20023188      | 09/15/2020    | 1     | Day:\$5.80<br>Week:\$23.20<br>Month:\$69.60  | TREN-SHORE 40-64 X 2'         | 1329483C       | 1329483C        |
| Logout                       | • | RC20021341      | 08/27/2020    | 1     | Day:\$0.00<br>Week:\$0.00<br>Month:\$0.00    | TABULATED DATA / NO<br>CHARGE | 1329484C       | 1329484C        |
|                              |   | RC20018900      | 08/05/2020    | 1     | Day:\$5.00<br>Week:\$20.00<br>Month:\$60.00  | TREN-SHORE 28-46 X 2'         | 1329482C-<br>1 | 1329482C        |

#### Contracts

The contracts screen allows you to view a running history of open and closed contracts. On the screen you have the ability to sort by any columns, search, and export to excel or csv. **See the Search / Filter / Sort Tables** section for more details.

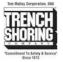

🖀 Home > My account

#### My Contracts

| Dashboard                   |   | Show 10 v en      | tries Excel        | CSV       |          |                                      | Search:                |          |
|-----------------------------|---|-------------------|--------------------|-----------|----------|--------------------------------------|------------------------|----------|
| My Equipment on Rent        | B | Contract<br>No.   | Contract 🖕<br>Date | Job #     | P.O. #   | Address                              | City 🕴                 | Status 🕴 |
| My Contracts<br>My Invoices |   | <u>RC20023210</u> | 09/15/2020         | 1348248-2 | 1348248  | CAMINO<br>CAPISTRANO/CALLE<br>BONITA | SAN JUAN<br>CAPISTRANO | Open     |
| Addresses                   | * | <u>RC20023188</u> | 09/15/2020         | 1329483C  | 1329483C | 130 W ROSECRANS AVE                  | GARDENA                | Open     |
| Account details             | - | RC20023182        | 09/15/2020         | 1339580   | 1339580  | DOS PUEBLOS CYN & HWY<br>101         | GOLETA                 | Open     |
| Logout                      | • | RC20023175        | 09/14/2020         | 1332263U  | 1332263U | Winchester Ave x W<br>Glenoaks       | GLENDALE               | Open     |
|                             |   | <u>RC20023137</u> | 09/14/2020         | 1348248-2 | 1348248  | CAMINO<br>CAPISTRANO/CALLE<br>BONITA | SAN JUAN<br>CAPISTRANO | Open     |
|                             |   | RC20023133        | 09/14/2020         | 1332261C  | 1332261C | 2166 Vine St                         | LOS ANGELES            | Open     |

To view an individual contract simply **click on the contract number.** You will be taken to a contract overview page. Here you can see the details of the contract, view the equipment on the contract and can download a copy of the contract by **clicking** *"Download"*.

| My Contra            | acts     |                                         |                             |                        |                |                  |                      |           |          |
|----------------------|----------|-----------------------------------------|-----------------------------|------------------------|----------------|------------------|----------------------|-----------|----------|
| Dashboard            |          | <u>&lt; Back</u>                        |                             |                        |                |                  |                      |           | Download |
| My Equipment on Rent | Ē.       | Details                                 |                             |                        |                | S                | hip-to Addı          | ess       |          |
| My Contracts         | B        | Contract No.                            |                             | RC200                  | 021607         |                  | Customer Name        |           |          |
| my contracts         |          | Order Status                            | ;                           | Open                   |                |                  | BETTY DR. & ROBINSON |           |          |
| My Invoices          | l)       | Ordered By                              |                             | NICK L. VISALIA, CA 93 |                | VISALIA, CA 9327 | 7                    |           |          |
| Addresses            | *        | PO No.                                  |                             | 1332-334C              |                |                  |                      |           |          |
| Account details      | <b>±</b> | Job #                                   |                             | 13323                  | 34C            |                  |                      |           |          |
| Logout               | •        | Show 10 🗸 er                            | ntries Exce                 | el Cs                  | 5V             |                  |                      | Search:   |          |
|                      |          | Line No.                                | Item No                     | • ÷                    | Description    |                  | ¢                    | Ordered 🔶 | Shipped  |
|                      |          | 10000                                   | 11040008                    | 812                    | TRENCH TOP 8'  | X12'X1.5" TREA   | TED                  | 10        | 10       |
|                      |          | <b>e</b> 20000                          | 0000 1199009000 LIFTING EYE |                        |                |                  |                      | 1         | 1        |
|                      |          | 30000 9999000001 TABULATED DATA / NO CH |                             |                        | TA / NO CHARG  | E                | 1                    | 1         |          |
|                      |          | <b>40000</b>                            | 9000000                     | )4                     | DELIVERY - BOO | M/TRLR/HLPR      |                      | 3         | 3        |

Showing 1 to 4 of 4 entries

Previous 1 Next

TRENCH

#### Invoices / Credit Memos

The invoices and credit memos screen allows you to view a running history of open and paid rental and sales invoices and credit memos. On the screen you have the ability to sort by any columns, search, and export to excel or csv. **See the Search / Filter / Sort Tables** section for more details.

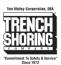

🖀 Home > My account

#### My Invoices / Credit Memos

| Dashboard            |   | Show 10 🗸 entrie  | Excel C           | sv       |                 |                    | Search:             |        |
|----------------------|---|-------------------|-------------------|----------|-----------------|--------------------|---------------------|--------|
| My Equipment on Rent | ľ | Invoice No. 🔻     | Contract          | Job<br># | Invoice<br>Date | Original<br>Amount | Amount<br>Remaining | Status |
| My Contracts         | ľ | <u>RI20012332</u> | <u>RC20010717</u> | 5794     | 11/11/2020      | \$448.00           | \$448.00            | Open   |
| My Invoices / Credit | ß | <u>RI20067353</u> | RC20025367        | 5817     | 11/06/2020      | \$3797.60          | \$3797.60           | Open   |
| Memos                |   | <u>RI20067354</u> | RC20010383        | 5794     | 11/06/2020      | \$891.80           | \$891.80            | Open   |
| Addresses            | * | <u>RI20067452</u> | RC20010162        | 5794     | 11/04/2020      | \$1680.00          | \$1680.00           | Open   |
| Account details      |   | <u>RI20067353</u> | RC20024907        | 5817     | 11/03/2020      | \$4451.81          | \$4451.81           | Open   |
| Logout               | • | <u>RI20067390</u> | RC20009926        | 5794     | 11/03/2020      | \$1911.00          | \$1911.00           | Open   |
|                      |   | <u>RI20062332</u> | RC20009828        | 51320    | 11/02/2020      | \$411.60           | \$411.60            | Open   |
|                      |   | <u>RI20093312</u> | RC20009700        | 51320    | 11/02/2020      | \$411.60           | \$411.60            | Open   |
|                      |   | <u>RI20067352</u> | RC20025854        | 5753     | 10/31/2020      | \$932.25           | \$932.25            | Open   |
|                      |   |                   |                   |          |                 |                    |                     |        |

To view an individual invoice or credit memo simply **click on the invoice number.** You will be taken to an invoice or credit memo overview page. Here you can see the details of the invoice or credit memo and can download a copy of the document by **clicking** *"Download"*.

TOTICI

| ☆ Home > My account           |        |                  |            |              | SHORING                                        |
|-------------------------------|--------|------------------|------------|--------------|------------------------------------------------|
| My Invoic                     | es     |                  |            |              | "Commitment To Safety & Service"<br>Since 1973 |
| Dashboard                     | 2      | <u>&lt; Back</u> |            |              | Download                                       |
| My Equipment on Rent          | Ľ      | Details          |            | Contract     |                                                |
| No. Combra da                 | L<br>E | Document No.     | RI20053135 | Contract No. | RC20010383                                     |
| My Contracts                  |        | Document Date    | 09/14/2020 | Job #        | 5794                                           |
| My Invoices / Credit<br>Memos |        |                  |            |              |                                                |
| Addresses                     | *      |                  |            |              |                                                |
| Account details               |        |                  |            |              |                                                |
| Logout                        | •      |                  |            |              |                                                |

### Addresses

The addresses screen shows the default address we have on file for your account.

Home > My account > Addresses

#### Addresses

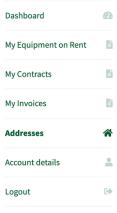

The following addresses are the default addresses on file for your company.

#### **Billing address**

Eric B. Company Name 4th Main St. Los Angeles CA 90000

#### Shipping address Eric B. Company Name 4th Main St. Los Angeles CA 90000

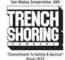

Account > My account > Account details

#### Account details

| Dashboard                     |          |
|-------------------------------|----------|
| My Equipment on Rent          | ľ        |
| My Contracts                  | Ľ        |
| My Invoices / Credit<br>Memos |          |
| Addresses                     | *        |
| Account details               | <b>±</b> |
| Logout                        | •        |

### Account Management

Current Account: <u>SERVICES CORP PIPELINE</u>

| SERVICES CORP UTIL |
|--------------------|
|                    |

(Note: This feature must be enabled on your account.)

| First name *                                        | Last name *                       |  |
|-----------------------------------------------------|-----------------------------------|--|
| Portal                                              | User                              |  |
| Display name *                                      |                                   |  |
| PortalUser                                          |                                   |  |
| This will be how your name will be displayed in the | he account section and in reviews |  |
| Email address *                                     |                                   |  |
| portal@trenchshoring.com                            |                                   |  |
|                                                     |                                   |  |
| Password change                                     |                                   |  |
| Current password (leave blank to leave unch         | hanged)                           |  |
|                                                     |                                   |  |
| New password (leave blank to leave unchang          | ized)                             |  |
|                                                     | o/                                |  |

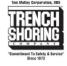

## **Account Details**

The account details screen allows you to view your specific logins account details. Here you can change your Name, Display Name, Email address and password. You can change your password by typing in your current password and new password into the change password form. Your password will be changed immediately after clicking "Save changes".

Under Account Details if you have multiple Trench Shoring Accounts you can toggle accounts

between accounts. Your current session account is denoted as "Current Account".

## Search / Filter / Sort Tables

All table pages are built similarly and allow you to perform most the same functions on each page.

- 1. Search by any column in the table. For example, searching for *"Shore"* will search all columns for the word *"Shore"*.
- 2. Click on the arrows next to the column headers allows you to sort the column.
- 3. The show entries toggle allows you to hide or show the number of entries shown in the table.
- 4. Export to excel or csv buttons allow you to export your data into excel or csv for ease of use.

| 3.                 | 4.          |       | 7                                                   |                           |          |           |                             |                    |
|--------------------|-------------|-------|-----------------------------------------------------|---------------------------|----------|-----------|-----------------------------|--------------------|
| Show 10 v er       | tries Excel | CSV   |                                                     |                           |          | Se        | arch: 1.                    |                    |
| Contract 2.<br>No. | Date<br>Out | Qty 🔶 | Rates                                               | Description 🔶             | Job<br># | ₽.0.<br># | Address 🔷                   | City \$            |
| <u>RC20029579</u>  | 11/14/2020  | 2     | Day: \$8.40<br>Week: \$33.60<br>Month:<br>\$100.80  | TREN-SHORE 34-<br>56 X 5' | 5802     |           | 6589<br>ADOBE<br>CIRCLE     | IRVINE             |
| <u>RC20029579</u>  | 11/14/2020  | 2     | Day: \$8.40<br>Week: \$33.60<br>Month:<br>\$100.80  | TREN-SHORE 34-<br>56 X 7' | 5802     |           | 6589<br>ADOBE<br>CIRCLE     | IRVINE             |
| <u>RC20029337</u>  | 11/12/2020  | 4     | Day: \$0.00<br>Week: \$0.00<br>Month: \$0.00        | MAPS 6' CORNER<br>POST    | 5811     |           | 10801 W<br>Chandler<br>Blvd | NORTH<br>HOLLYWOOD |
| <u>RC20029337</u>  | 11/12/2020  | 6     | Day: \$10.50<br>Week: \$42.00<br>Month:<br>\$126.00 | MAPS 2' X 8'<br>PANEL     | 5811     |           | 10801 W<br>Chandler<br>Blvd | NORTH<br>HOLLYWOOD |
| <u>RC20029337</u>  | 11/12/2020  | 6     | Day: \$13.65<br>Week: \$54.60<br>Month:<br>\$163.80 | MAPS 2' X 12'<br>PANEL    | 5811     |           | 10801 W<br>Chandler<br>Blvd | NORTH<br>HOLLYWOOD |
| <u>RC20029337</u>  | 11/12/2020  | 4     | Day: \$0.00<br>Week: \$0.00<br>Month: \$0.00        | MAPS LIFTING<br>LUG       | 5811     |           | 10801 W<br>Chandler<br>Blvd | NORTH<br>HOLLYWOOD |
| RC20029337         | 11/12/2020  | 52    | Day: \$0.00<br>Week: \$0.00                         | MAPS PIN &                | 5811     |           | 10801 W                     | NORTH              |